# **MySocialSecurity Internet Registration & Sign In Terms of Service**

# 1. **Sign In or Create an Account** - p.39 in Internet screen package (Attachment A.1)

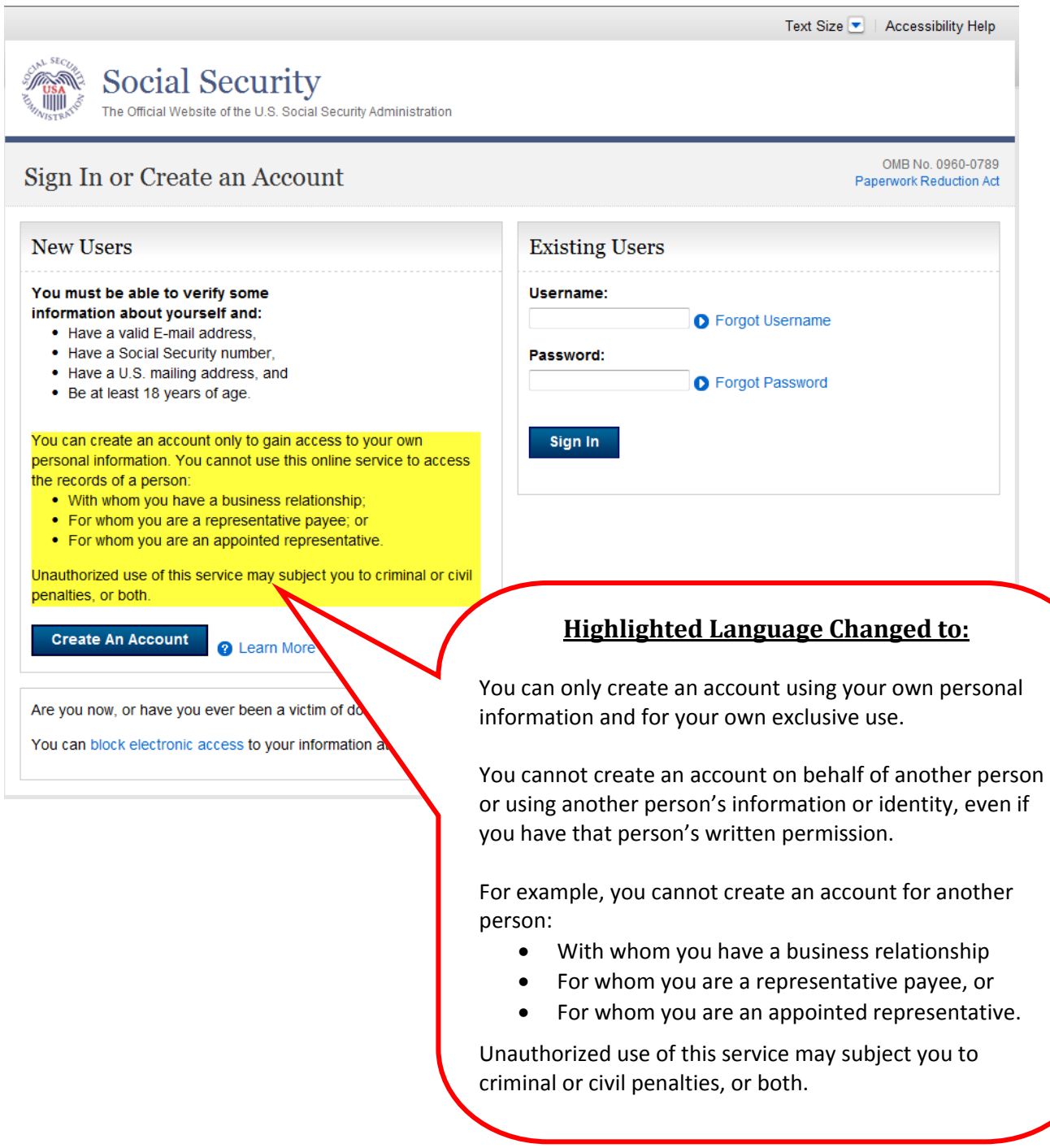

# **2. Create an Account "Terms of S**

#### p.5 in Internet screen package

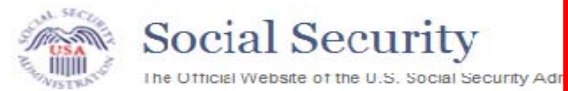

### Create an Account

#### **Terms of Service**

#### You must be able to verify some info

- Have a valid E-mail address,
- Have a Social Security number,
- Have a U.S. mailing address, and
- Be at least 18 years of age.

You can create an accourt only to gain access to you consent, you cannot use this online service to access th - With whom you have a business relationship; or - For whom you are an appointed representative.

#### **Highlighted Language Changed to:**

You can only create an account using your own personal information and for your own exclusive use. You cannot create an account on behalf of another person or using another person's information or identity, even if you have that person's written permission.

For example, you cannot create an account for another person:

- With whom you have a business relationship
- For whom you are a representative payee, or
- For whom you are an appointed representative.

Only you can use the account that you create with us. You can never share the use of your account with anyone else under any circumstances. You can never use another person's account.

Unauthorized use of this service may subject you to criminal or civil penalties, or both.

#### What will we do with your information?

We use the information you give us to verify your identity. We verify the information you give us against our records. We also use Experian, an external authertication service provider, to help us verify your identity. Experian verifies the information you give us against their records. We do not share your Social Security number with Experian. Experian keeps your information only for the time period permitted by Federal laws, Regulations, or guidelines. We use Experian's fraud prevention.

When we make a verification request to establish your ac report to help verify your identity. As a result, you may s credit report. This will show an inquiry by the Social Sec the request. Soft inquiries do not affect your credit score Soft inquiries are displayed in the version of the credit pre to lenders. The soft inquiry will not appear on your credit be removed from your Experian credit report after 25 mor you will not generate additional soft inquiries by logging

#### What happens if you provide false inform

You may be subject to criminal or civil penalties, or bo in or create an account or engage in unauthorized us

#### Who is responsible if the device you

You assume responsibility for the disclosure of you are using to access the MySocialSecurity pplication o You also understand that Social Security is not responsible for the nagligence or for the wrongful acts of others.

I agree to the Terms of Service.

#### Next

Exit

### **Highlighted Language Changed to:**

You accept that the responsibility to properly protect any information provided to you by Social Security is yours and that you are the responsible party should any information on or from your computer or other device be improperly disclosed. You agree that Social Security is not responsible for the improper disclosure of any information that Social Security has provided to you, whether due to your own negligence or the wrongful acts of others.

**3. Signing In "Terms of Service"** p. 41 in Internet screen package

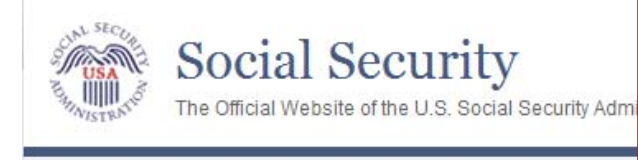

# Signing in...

### **Highlighted Language Changed to:**

I am using this service with the account that I created myself using my own personal information and identity. I am not using an account created by another person or created using another person's information or identity, even if I have that person's written permission.

I will never share the use of my account with anyone else under any circumstances. I will never use another person's account.

- **Terms of Service** 
	- . I understand that I may use this service only to access my personal information. Even with a person's written consent, I understand that I cannot use this online service to access the records of a person:
		- . With whom I have a business relationship; or
		- For whom I am an appointed representative.
	- . I understand that this computer program contains U.S. Government information.
	- . I consent to the monitoring and recording of my use of this program to ensure its appropriate use.
	- . I understand that it is a federal crime to:
		- Give false or misleading statements to obtain information in Social Security records; or
		- Deceive the Social Security Administration of an individual's identity.
	- . I understand that unauthorized use of this service is a misrepresentation of my identity to the federal government and could subject me to criminal or civil penalties, or both.
	- . I understand that Social Security may stop me from using these services online if it finds or suspects misuse
	- . I assume responsibility for the disclosure of my personal information if the computer or other device that I am using to access the MySocialSecurity application does not adequately safeguard my information. I also understand that Social Security is not responsible for the disclosure of my information due to my negligence or for the wrongful acts of others.

I agree to the Terms of Service.

Exit

**Next** 

**Highlighted Language Changed to:** 

I accept that the responsibility to properly protect any information provided to me by Social Security is mine and that I am the responsible party should any information on or from my computer or other device be improperly disclosed. I agree that Social Security is not responsible for the improper disclosure of any information that Social Security has provided to me, whether due to my negligence or the wrongful acts of others.

# **4. Finish Setting Up your Account – Terms of Service**

#### p.33 in Internet screen package

**Social Security** The Official Website of the U.S. Social Security Administration

# Finish Setting Up your Account

To finish setting up your account, you will need to:

1. enter some personal information,

2. enter the account activation code from the letter that we gave you, and

3. create a username and password.

#### **Terms of Service**

#### What will we do with your information

We use the information you give us to verify your ide records. We also use Experian, an external authenti Experian verifies the information you give us against number with Experian. Experian keeps your informat Regulations, or guidelines. We use Experian's fraud

#### What happens if you provide false in

You may be subject to criminal or civil penalties, or be sign in or create an account or engage in unauthorized

#### Who is responsible if the device you are use safeguarded?

### **Highlighted Language Changed to:**

You accept that the responsibility to properly protect any information provided to you by Social Security is yours and that you are the responsible party should any information on or from your computer or other device be improperly disclosed. You agree that Social Security is not responsible for the improper disclosure of any information that Social Security has provided to you, whether due to your own negligence or the wrongful acts of others.

adequately

You assume responsibility for the disclosure of your personal information if the computer or other device that you are using to access the MySocialSecurity application does not adequately safeguard your information. You also understand that Social Security is not responsible for the disclosure of your information due to your negligence or for the wrongful acts of others.

I agree to the Terms of Service.

**Next** Exit your informatio you to read our

Your privacy i

For details abo

Pap

## **5. Reset or Disable Extra Security – Terms of Service – p.74 in package**

**Social Security** WWW 3 The Official Website of the U.S. Social Security Administration **Reset or Disable Extra Security** No longer have this cell phone number? If you cannot use the cell phone number on your account, we can send a letter with instructions for changing or removing your phone. To reset your cell phone, you will need to:

- enter a mailing address for your reset instructions,
- provide one additional item of information that we can verify, and
- wait 5 to 10 business days for your reset letter to arrive in the mail to complete the process

Your priva For details your inform vou to read Statement.

#### **Terms of Service**

#### What will we do with your information?

We use the information you give us to verify your identity. We ver records. We also use Experian, an external authentication service Experian verifies the information you give us against their records number with Experian. Experian keeps your information only for th Regulations, or guidelines. We use Experian's fraud prevention so

When we make a verification request to establish your account, E credit report to help verify your identity. As a result, you may see Experian credit report. This will show an inquiry by the Social Sec the date of the request. Soft inquiries do not affect your credit sco related to them. Soft inquiries are displayed in the version of the and are not reported to lenders. The soft inquiry will not appear TransUnion, and will generally be removed from your Experiar have registered for an online account, you will not generate our services

#### What happens if you provide false information or

You may be subject to criminal or civil penalties, or b .<br>u pro sign in or create an account or engage in unauthor se of this se

# **Highlighted Language Changed to:**

You accept that the responsibility to properly protect any information provided to you by Social Security is yours and that you are the responsible party should any information on or from your computer or other device be improperly disclosed. You agree that Social Security is not responsible for the improper disclosure of any information that Social Security has provided to you, whether due to your own negligence or the wrongful acts of others.

Who is responsible if the device you are use is not adequately safeguarded?

You assume responsibility for the disclosure of your personal information if the computer or other device that you are using to access the MySocialSecurity application does not adequately safeguard your information. You also understand that Social Security is not responsible for the disclosure of your information due to your negligence or for the wrongful acts of others.

 $\Box$  I agree to the Terms of Service.

**Next** Cancel

# **6. Add Extra Security – Terms of Service –** p.102 in Internet screen package

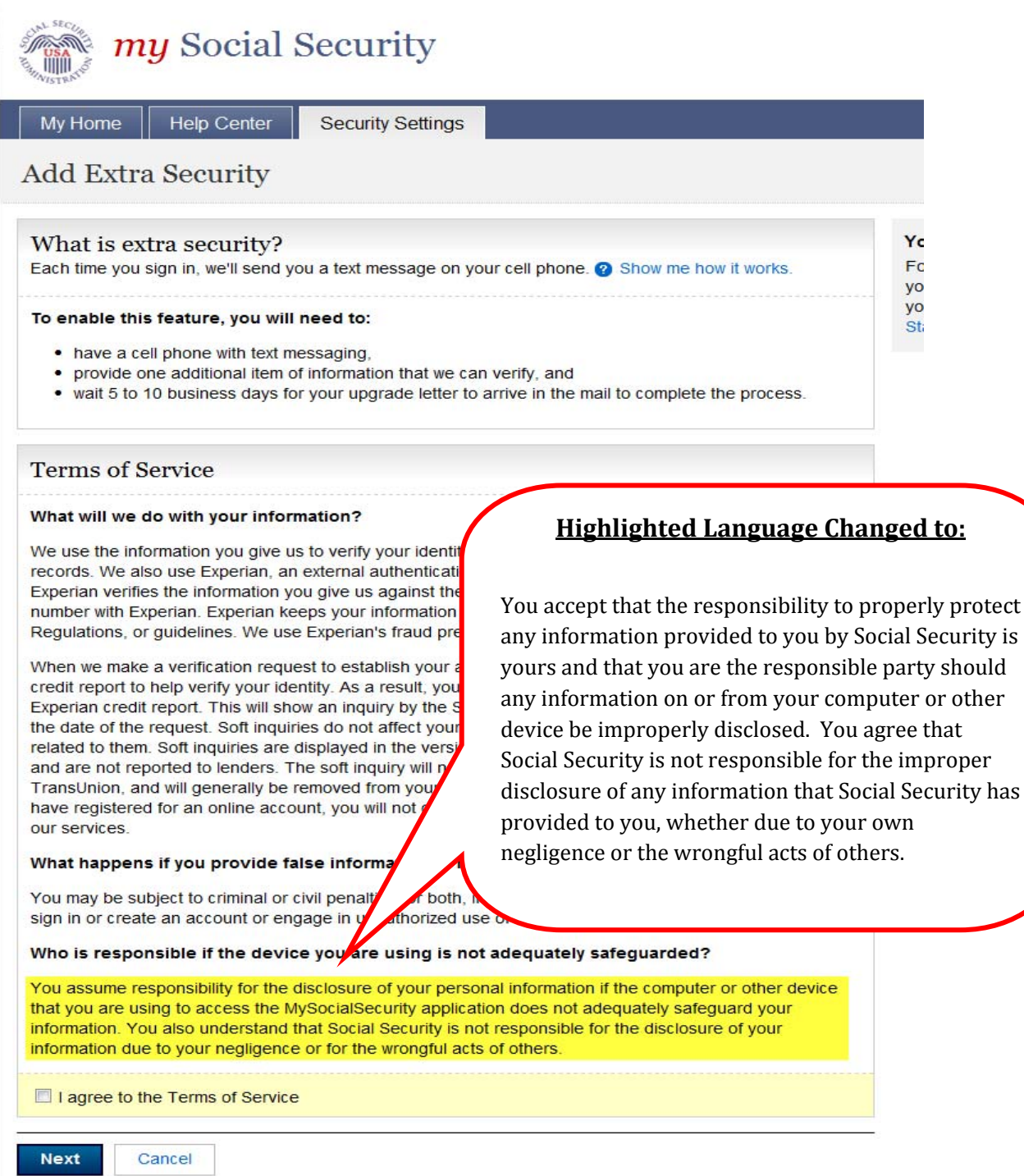

# **HELP MESSAGE:**

### **1. Informational page on text message -- Show me how it works**

p.122 in Internet screen package

# Show me how it works.

#### Step 1:

Sign In

If you need to do business with us, just sign in with your username and password.

### Step 2:

Get Text Message

We will automatically send a unique text message to your cell phone.

#### Step 3:

Submit Code from Text Message

Before we display any information, we will ask you to enter the unique code you received. Without your cell phone, you cannot sign in.

This provides extra security because even if someone gets your username and password, they will not be able to access your personal information.

Close

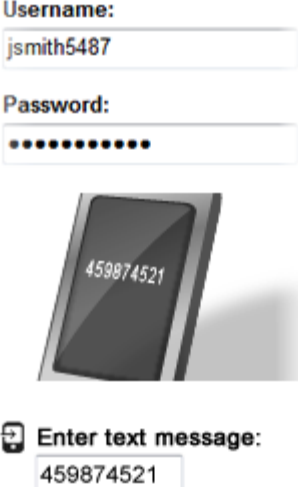

**Submit Text Code** 

### **Highlighted Language Changed to:**

This provides extra security because even if someone gets your username and password, he or she still will not be able to use your account information.

# **ERROR MESSAGES**

# 1. **Error Identity Lockout -- -- Banned/Not Banned from Field Office**

p.43 in Internet screen package

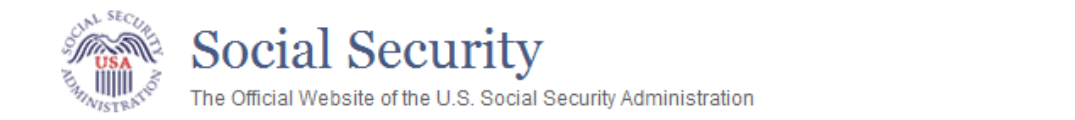

# We're sorry...

3/7/2014

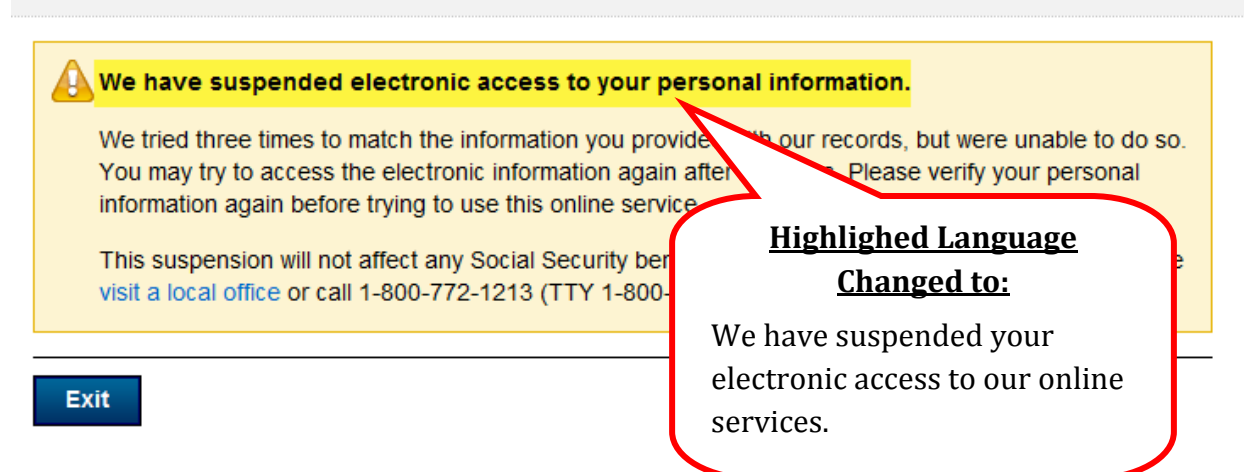

8